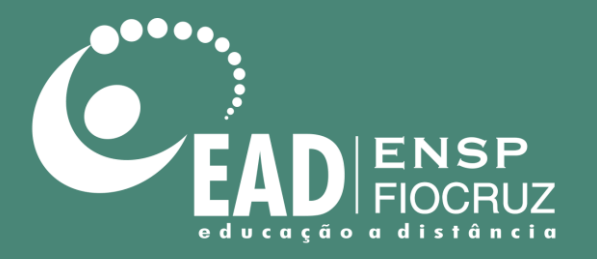

# **Manual de utilização do Skype**

Abril de 2020

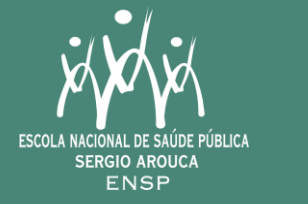

Ministério da Saúde ∤ի—լ

> **FIOCRUZ** Fundação Oswaldo Cruz

## **Orientações para uso do Microsoft Skype**

- Tenha certeza de estar utilizando a última versão do Skype.
- O Skype pode ser baixado em: <https://go.skype.com/windows.desktop.download>
- Aconselhamos a utilização de Headsets (fone e microfone) para uma melhor experiência.

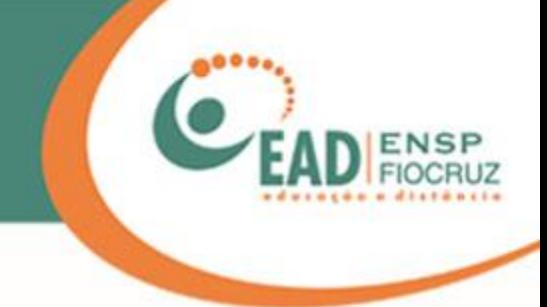

## O procedimento a seguir foi feito no Skype

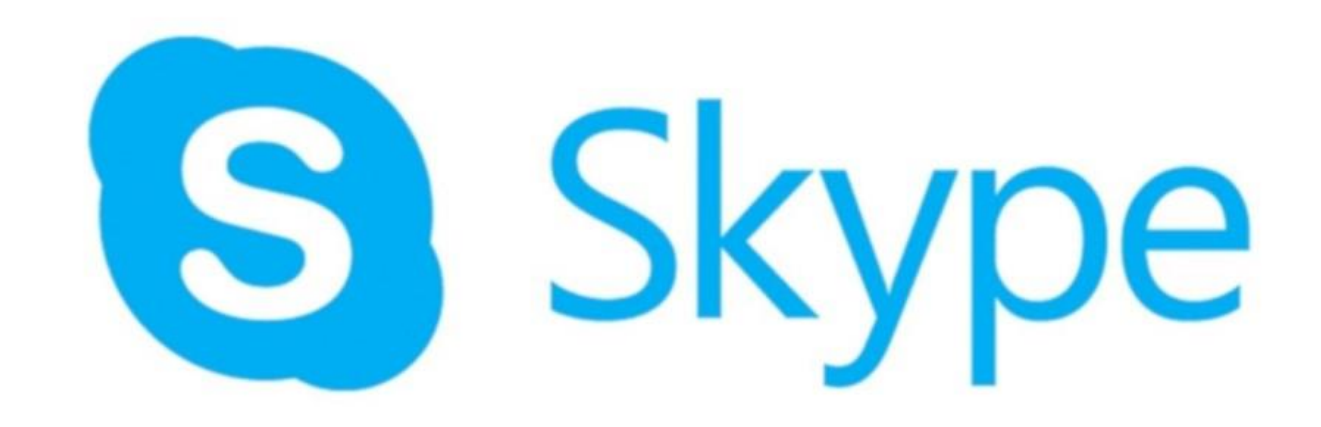

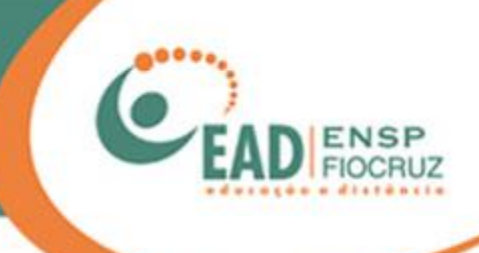

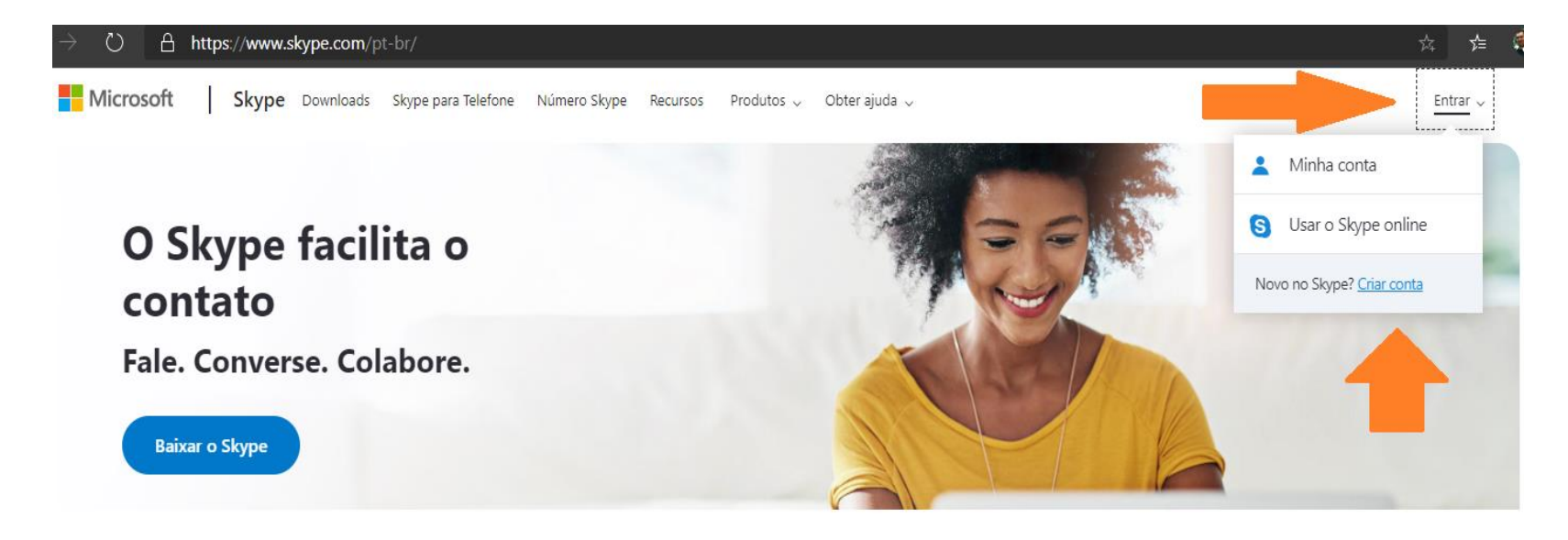

Caso não tenha conta Skype, acesse o endereço: https://www.skype.com/pt-br/

Clique no canto superior direito, em "Entrar", e, logo em seguida, clique em "Criar conta".

Caso já tenha um e-mail @hotmail, @msn ou @live pode usar uma dessas contas. Também é possível logar com a conta do Google, como veremos mais adiante.

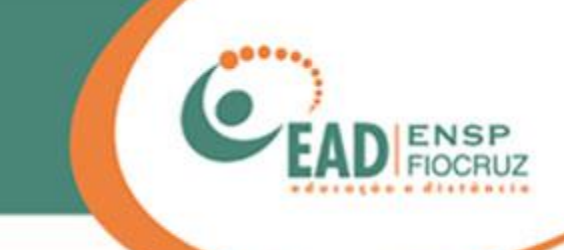

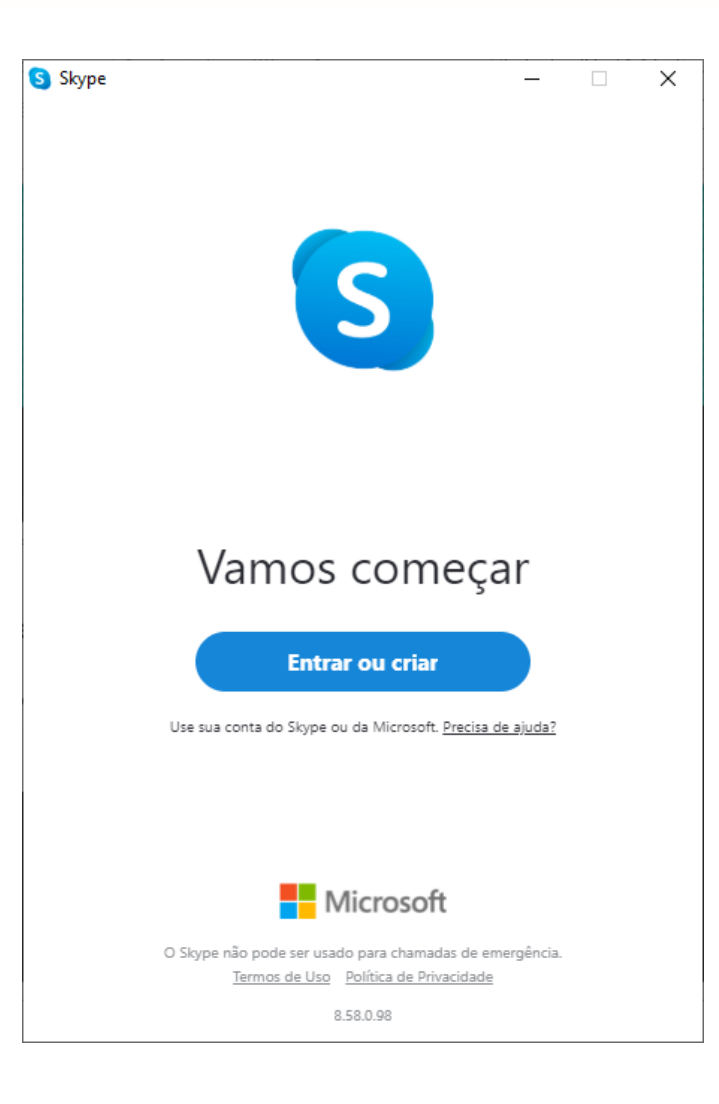

Agora que sua conta foi criada e o Skype instalado, vamos utilizá-lo.

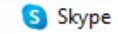

 $\Box$  $\times$  $\overline{\phantom{0}}$ 

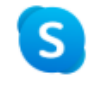

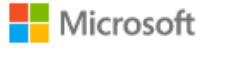

#### Entrar Continuar para Skype

Email, telefone ou Skype

Não tem uma conta? Crie uma!

Entrar com uma chave de segurança (?)

Opções de entrada

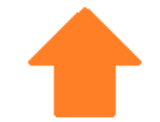

Próximo Voltar

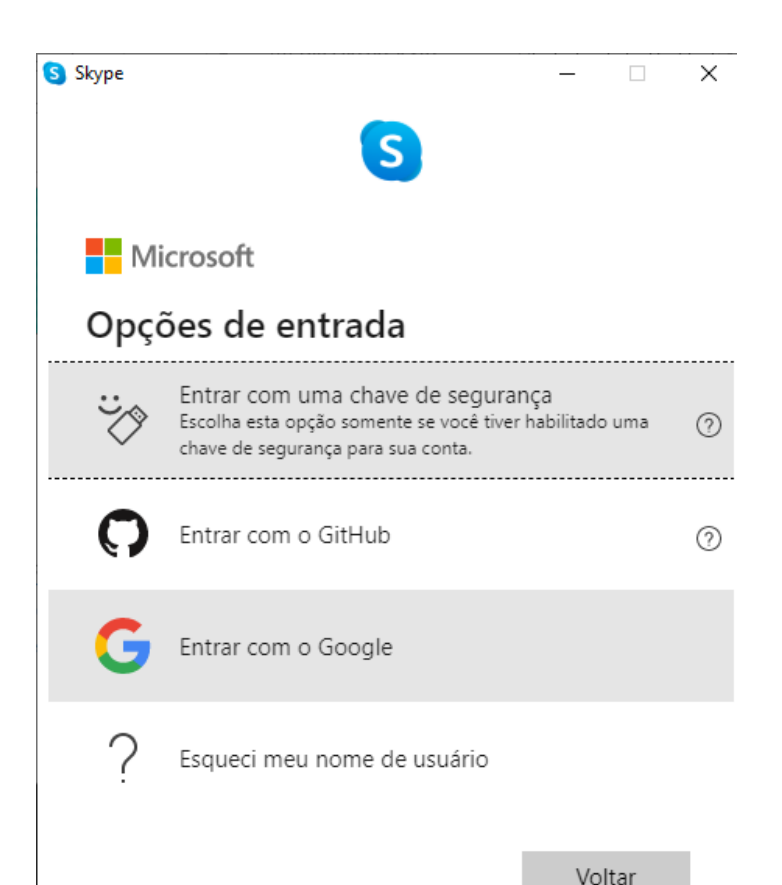

Aqui, iremos utilizar a conta que foi criada ou umas das já existentes. Após o preenchimento, clique em "Próximo".

Caso queira usar uma conta do Google, clique em "Opções de entrada".

Na tela seguinte, selecione "Entrar com o Google".

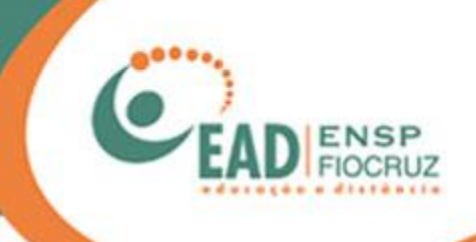

#### Skype 旧  $\times$ Ignorar Atualizar Imagem do Perfil

二位

Adicione sua imagem para personalizar o perfil. Você sempre pode alterá-la mais tarde em Configurações > Conta e Perfil.

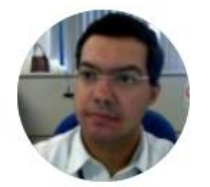

Carregar Foto Remover Foto

**Adicionar Imagem** Você também pode arrastar e soltar uma foto As telas a seguir são de configuração, onde você pode ajustar sua imagem, câmera e microfone.

Clique em "Continuar".

Continuar  $\rightarrow$ 

## Testar o áudio

Vamos verificar se o equipamento está ligado e funcionando corretamente. Você sempre pode alterar isso mais tarde em Perfil > Configurações > Áudio e Vídeo.

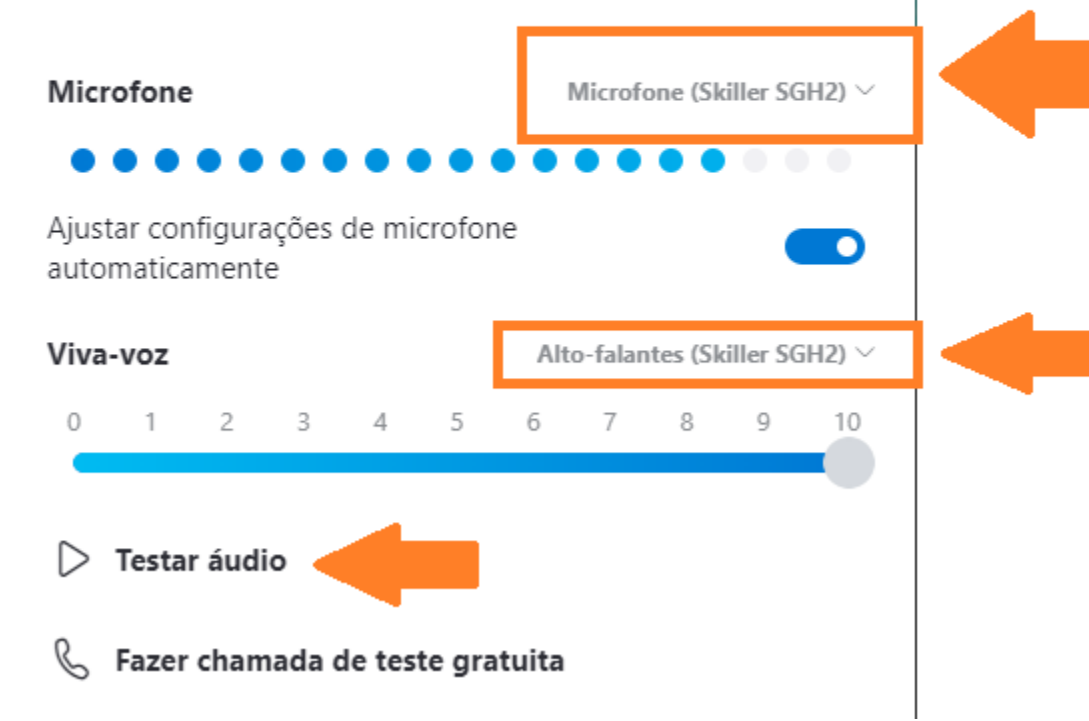

Na tela "Testar o áudio", você poderá selecionar qual microfone utilizar.

Ao lado direito do nome Microfone, haverá uma caixa de seleção.

Caso tenha mais de um, basta falar no seu microfone e verificar se as "bolinhas azuis" irão se mover. Caso isso não aconteça, selecione outro microfone.

A função "Viva-voz" indica por onde o som irá sair. Por padrão, não é necessário mexer aqui, mas, por segurança, clique no Play (Testar áudio). Caso ouça um som de chamada Skype, a saída de som está configurada.

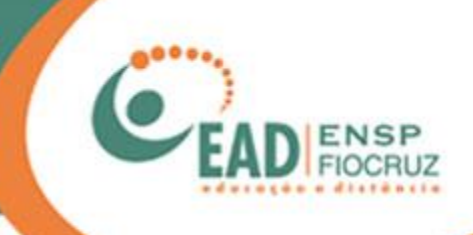

## Skype Ð  $\times$ -3  $\leftarrow$ Ignorar Testar o vídeo Vamos verificar se o equipamento está ligado e funcionando corretamente. Você sempre pode alterar isso mais tarde em Perfil > Configurações > Áudio e Vídeo. VÍDEO Câmera Microsoft® LifeCam VX-2000 V Configurações da Webcam Continuar  $\rightarrow$

#### Agora, vamos ativar e ajustar a sua câmera.

Aconselhamos que fique de frente para a luz, ou seja, evite ficar de costas para a janela, por exemplo. Dessa forma, a imagem não ficará escura.

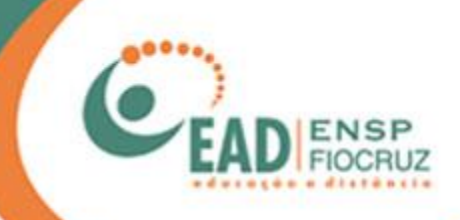

S Skype

 $\leftarrow$ 

## **Localizar Contatos** Facilmente

Para ajudar você a encontrar amigos, sugeriremos pessoas com contatos mútuos. Você pode alterar as configurações de privacidade em Perfil > Configurações > Contatos, inclusive a forma como as pessoas podem encontrá-lo.

 $\overline{\phantom{a}}$ 

 $\,$ 

 $\times$ 

Privacidade e Cookies

Na tela a seguir, clique em "Ok".

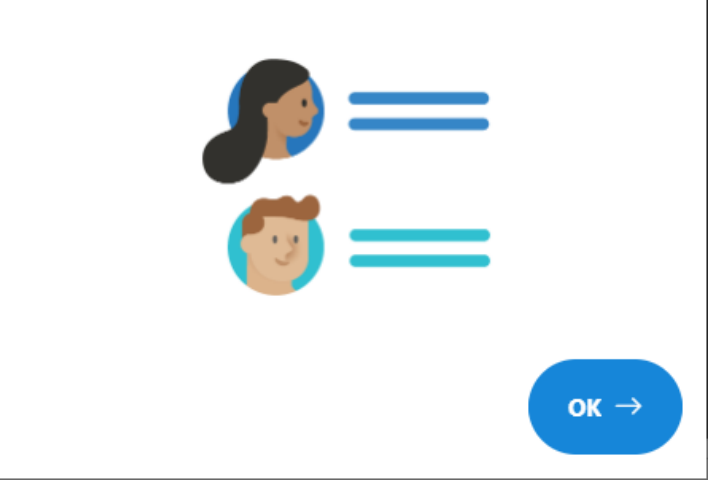

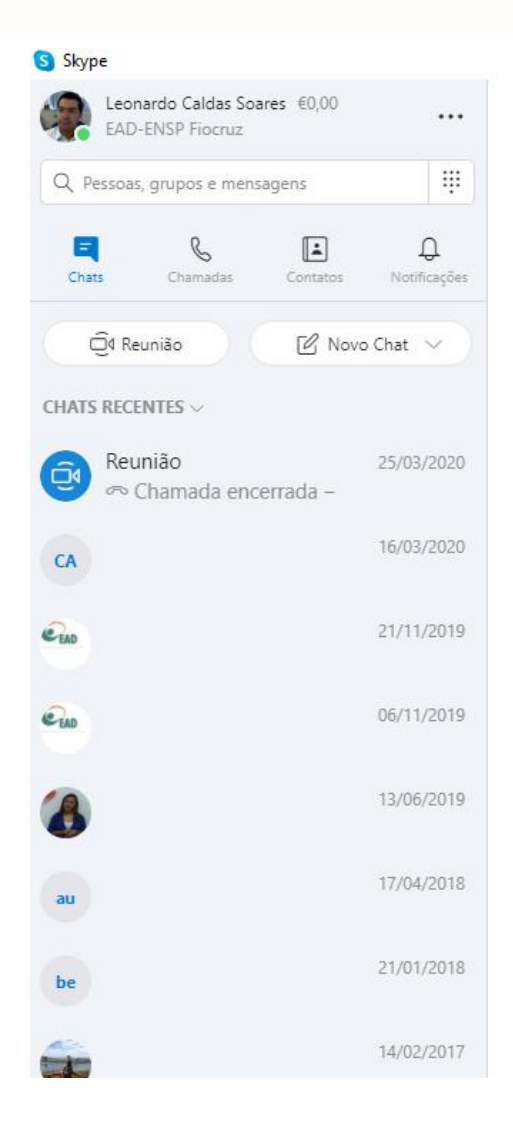

## Bem-vindo, Leonardo

 $\Box$ 

 $\rightarrow$ 

 $\times$ 

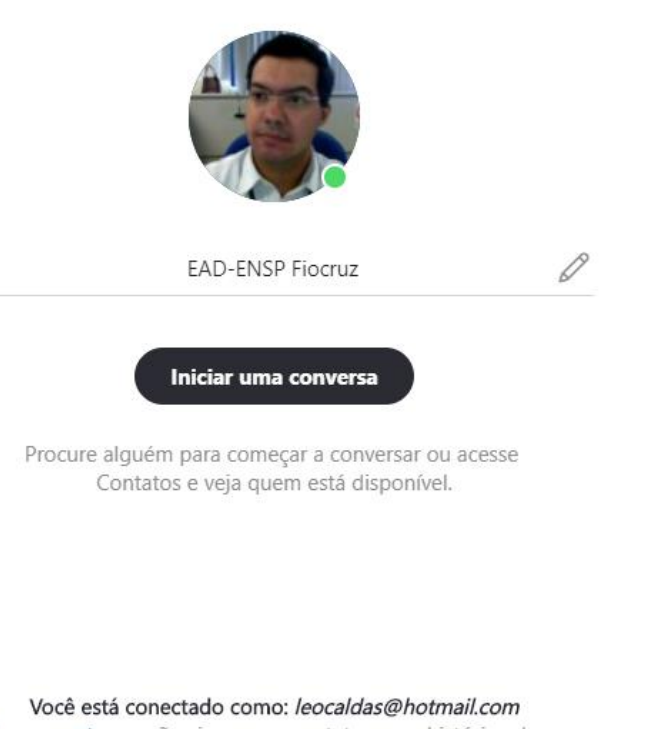

Pronto! Você está conectado ao Microsoft Skype.

Tente alternar contas se não vir os seus contatos ou o histórico da conversa.

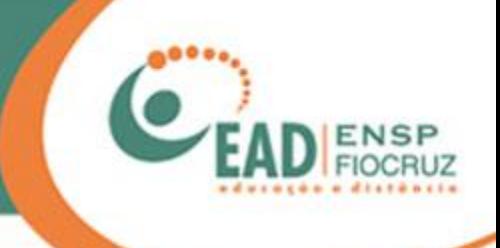

#### S Skype

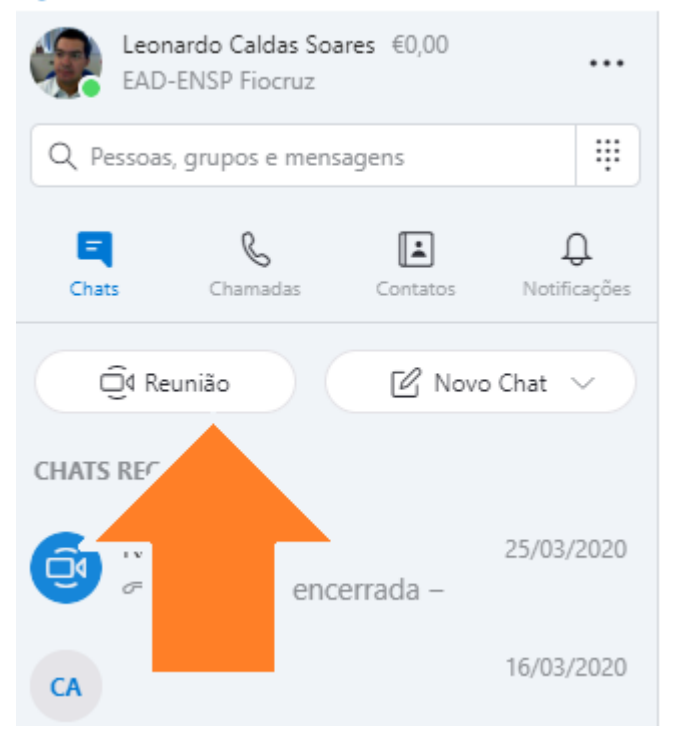

Agora, vamos começar uma reunião com um ou mais participantes. Clique em "Reunião".

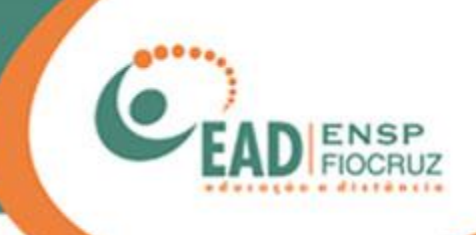

### $\times$ Olá, Leonardo! Você está pronto para a reunião? Seu link de chamada foi gerado. Compartilhe o link para convidar outras pessoas. <sup>⊘</sup> join.skype.com/KRZ7Gl9chgbQ \ Link copiado! Compartilhar convite  $\vee$  $\Box$  $\widehat{\mathbb{C}}^{\mathbb{C}}$  Iniciar chamada Microsoft® LifeCam VX-2000 V Desfocar

S Skype

Uma nova tela abrirá, com a opção de copiar o link para ser enviado a seus convidados por e-mail, WhatsApp ou qualquer ferramenta de mensagens.

Agora, clique em "Iniciar chamada" e aguarde a chegada dos demais participantes.

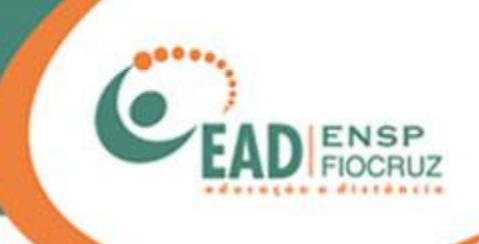

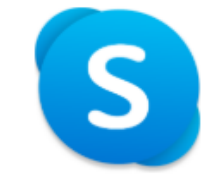

Você foi convidado para ingressar em uma Conversa do Skype

Ingressar como convidado

Entrar ou criar

Use sua conta da Microsoft. O que é isso?

Baixar o Skype

Já tem o Skype? Iniciar agora

Para quem recebeu o convite, uma tela como esta irá aparecer.

Caso peça para abrir o Skype e a pessoa não o tenha, basta escolher a opção "Ingressar como convidado".

Lembrando que esta função web não é compatível com Mozilla Firefox. Use o Microsoft Edge ou o Google Chrome.

## A chamada foi iniciada Olá, Convidado! Você está pronto para a reunião?  $\mathsf{Cd}$ Vídeo e áudio desativados ᢊ O Ingressar na Chamada

Uma página de configuração irá aparecer, como a que está ao lado, onde o convidado pode escolher participar com microfone e câmera, caso tenha.

No círculo, estarão as iniciais do nome escolhido, sem imagem ou som, até que você opte por habilitar esses recursos no local indicado pelas setas ao lado.

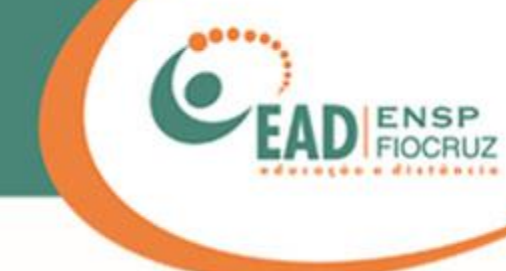

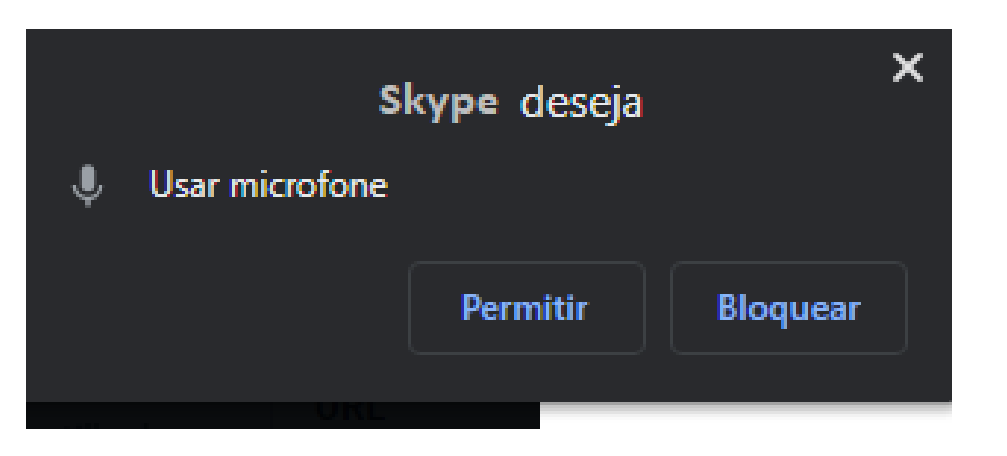

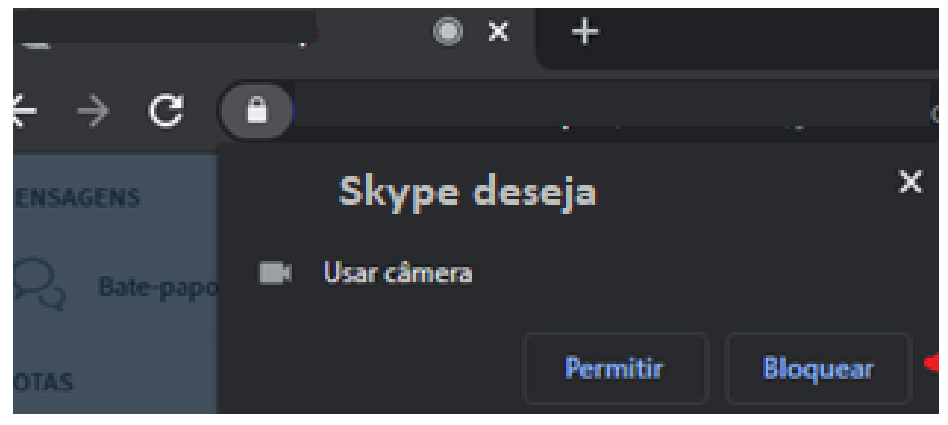

Ao selecionar a câmera ou o microfone, telas de confirmação como essas podem aparecer no canto superior de seu navegador.

Deve-se clicar em "Permitir" para o Skype ter acesso aos dispositivos.

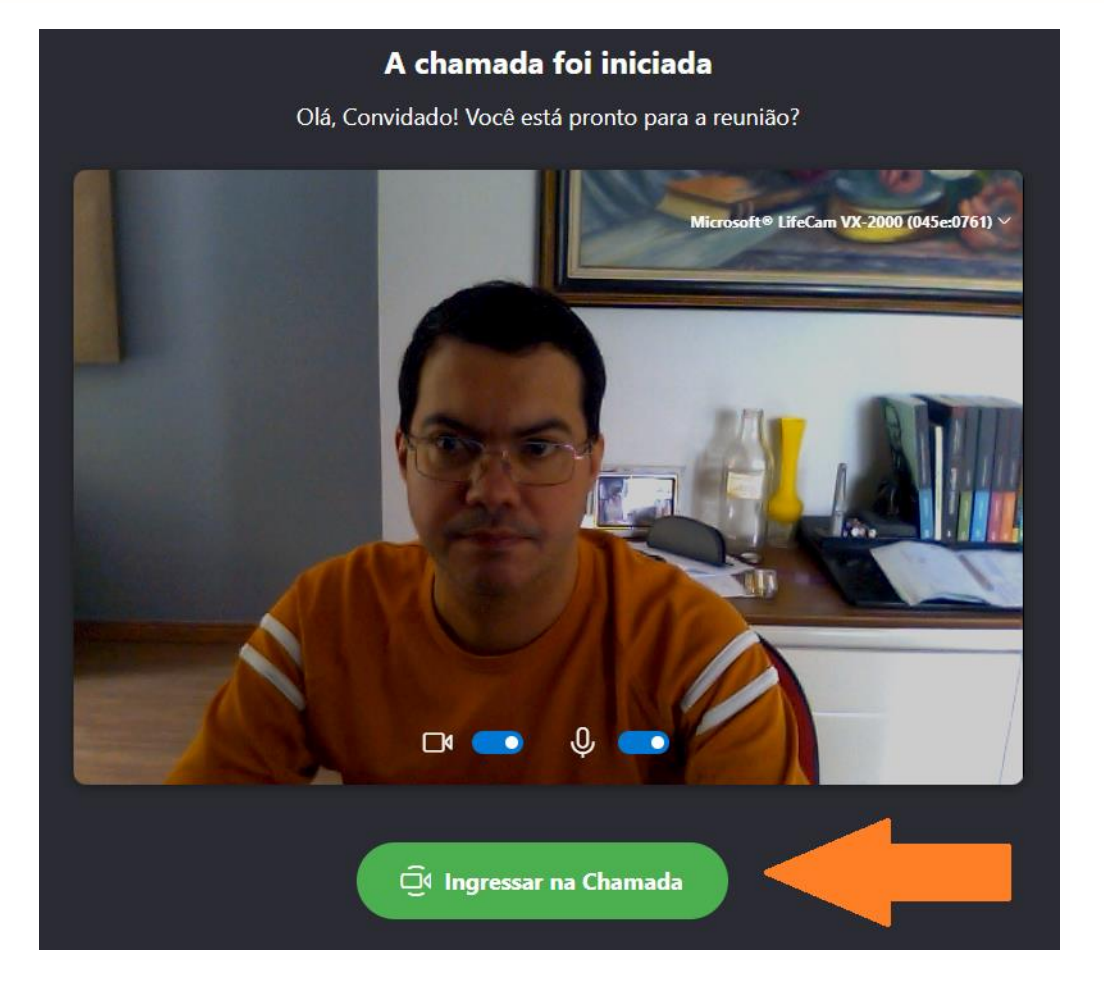

Com as permissões de acesso, você vai poder se ver e ajustar sua câmera.

Quando tudo estiver pronto, clique em "Ingressar na Chamada".

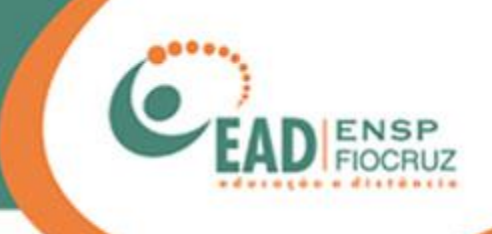

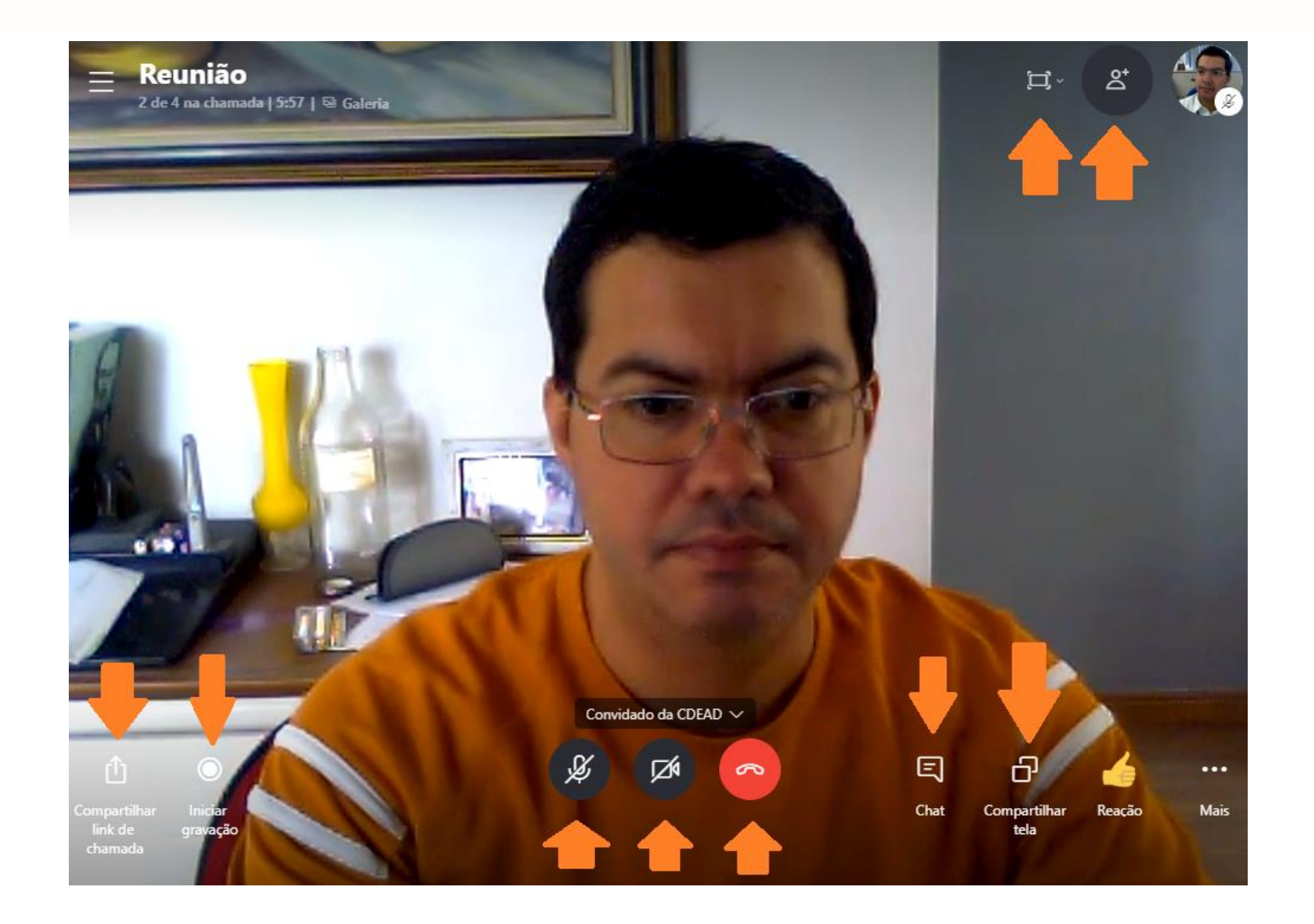

Há algumas ferramentas que podem ser utilizadas durante a conferência Skype, de acordo com sua necessidade.

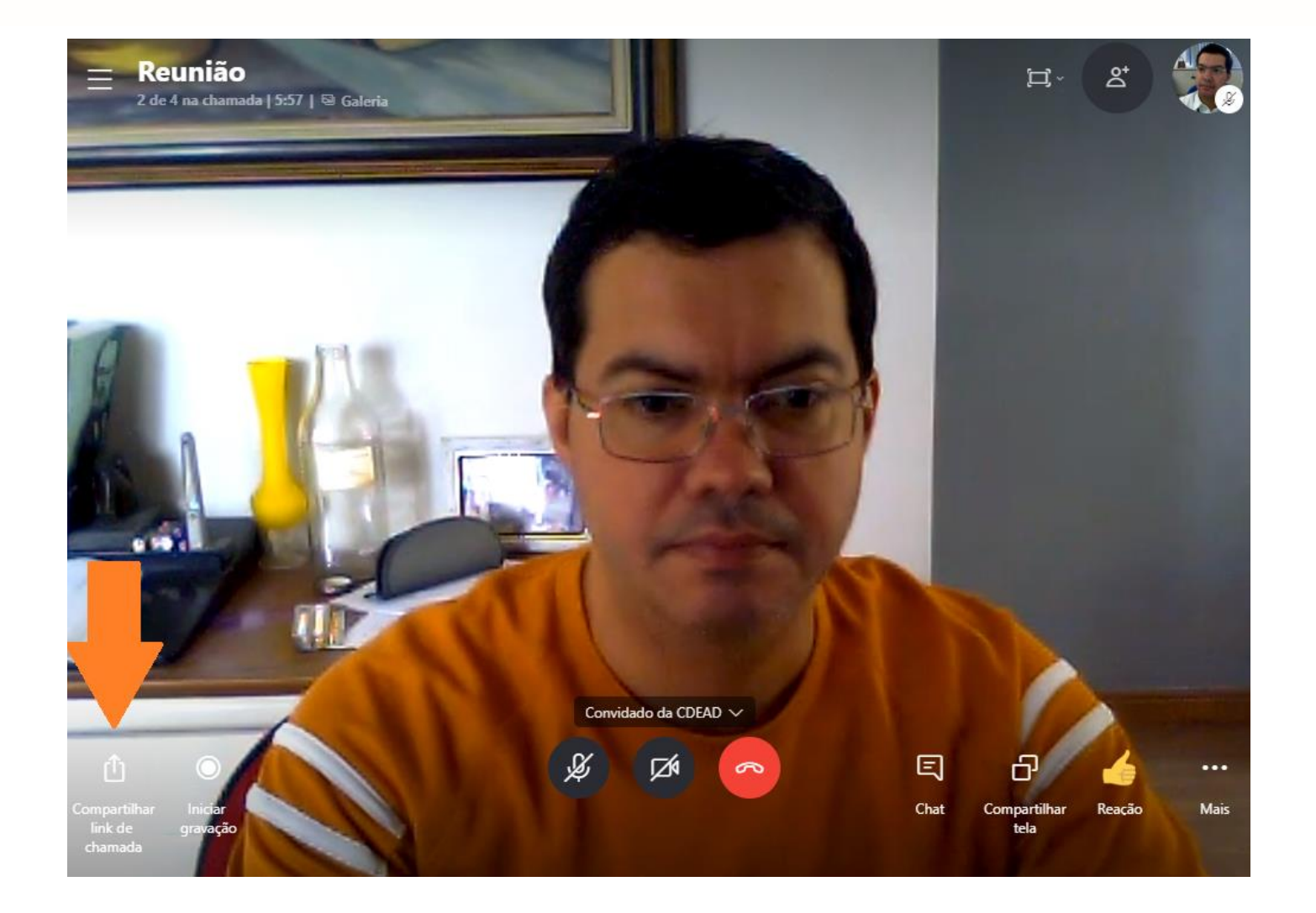

Caso a pessoa não tenha conta no Skype, é possível enviar um link para ela ingressar na conferência.

.

Utilizando a ferramenta do canto inferior esquerdo, "Compartilhar link de chamada", é possível copiar o link de acesso que pode ser enviado por e-mail ou WhatsApp.

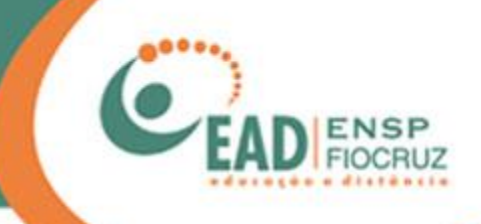

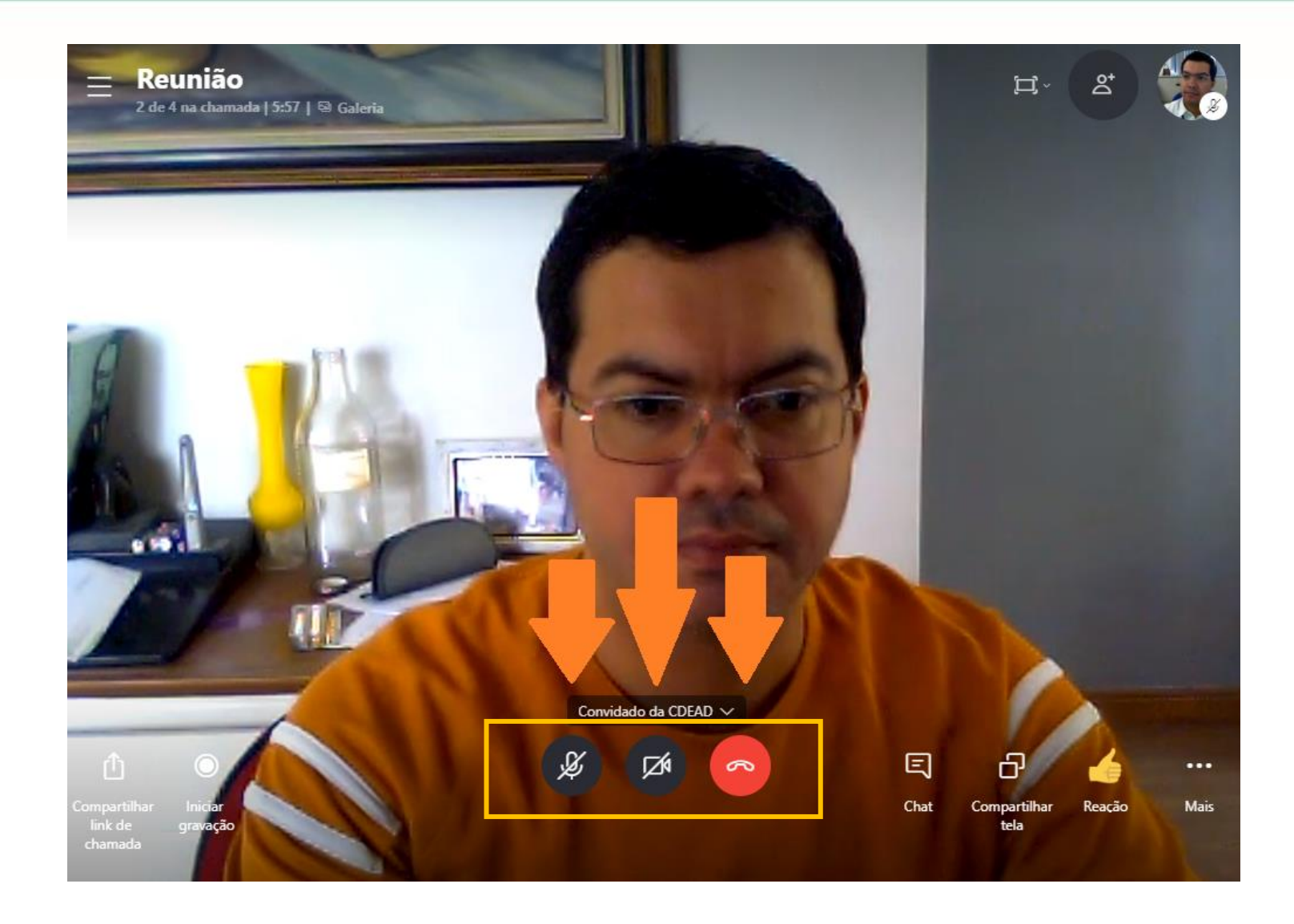

Há, ainda, os três botões principais do Skype no meio da tela, na parte inferior, que são para ativar ou silenciar seu microfone; para ativar ou desativar a webcam; e, ainda, para encerrar a chamada.

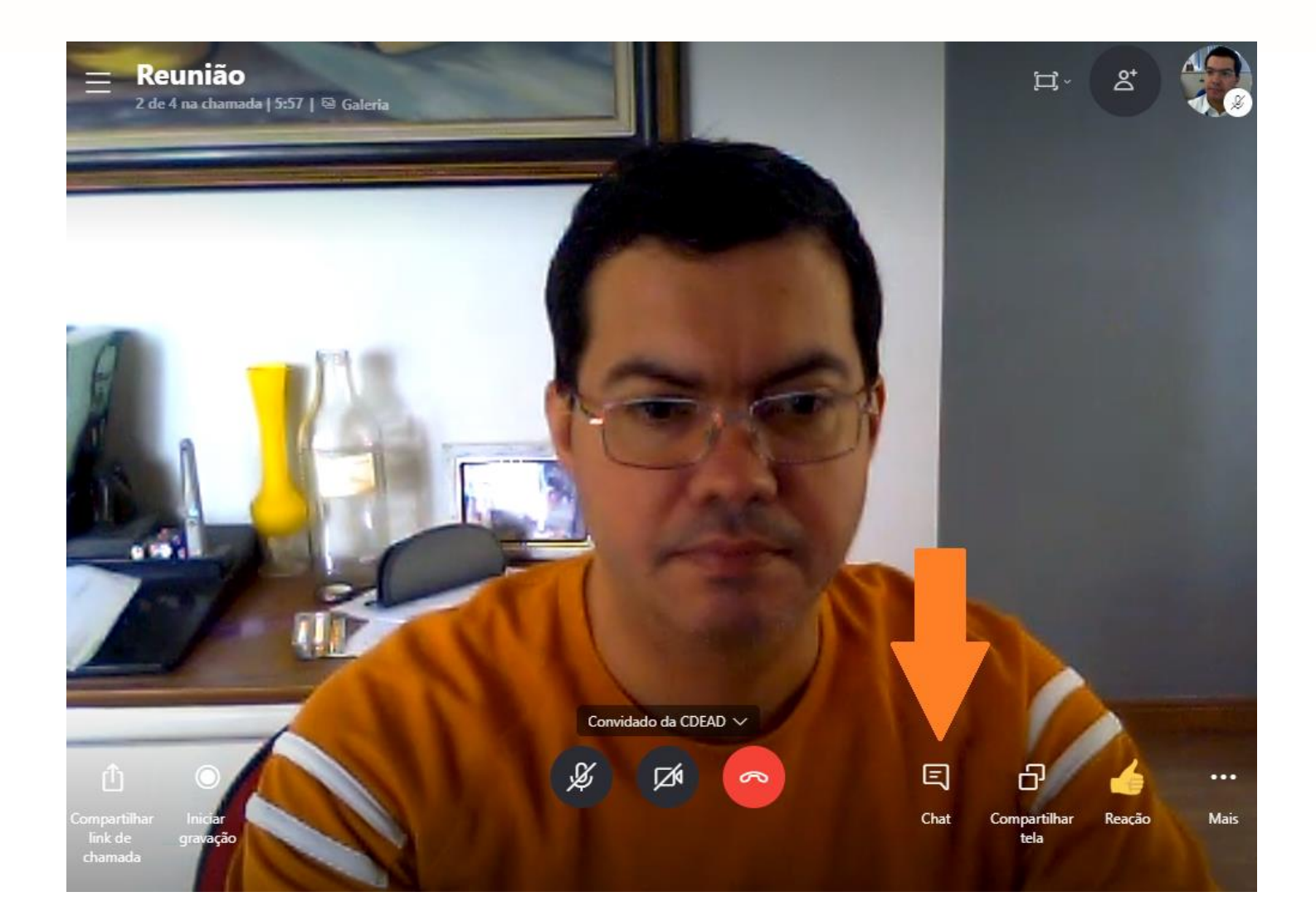

O Skype também tem a ferramenta de Chat. Ao clicar no ícone indicado, será aberta uma área para conversa de texto entre os participantes.

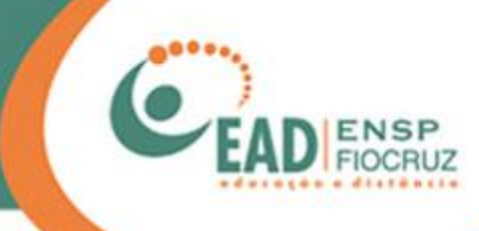

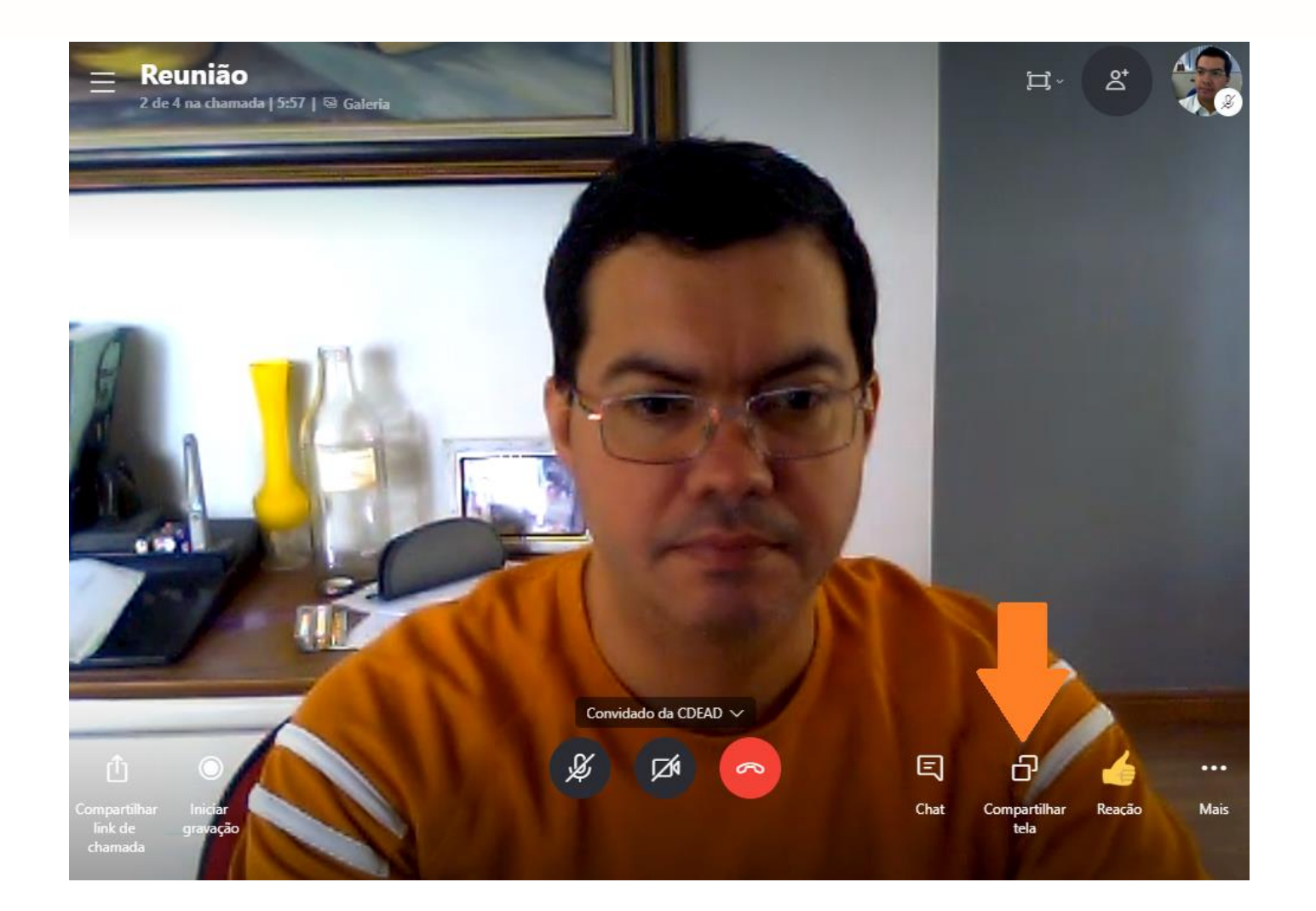

A próxima ferramenta é "Compartilhar tela", que serve para você mostrar algo aos demais participantes, como um arquivo de texto ou uma apresentação, por exemplo.

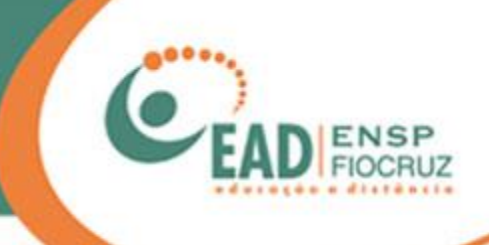

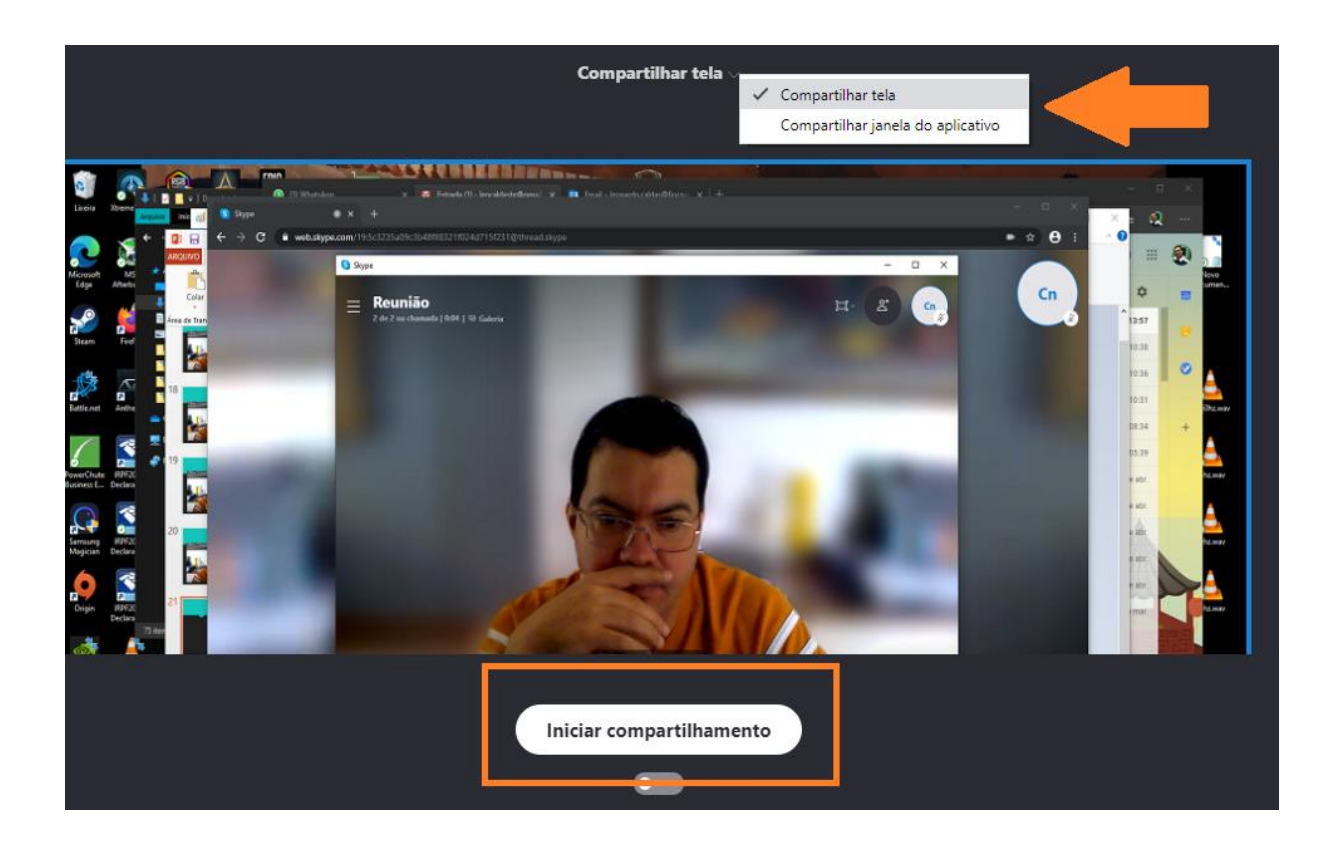

Quando o botão "Compartilhar tela" for apertado, uma preview de seu compartilhamento vai aparecer. Você pode ainda escolher se quer compartilhar apenas uma janela de um aplicativo/programa ou a tela inteira.

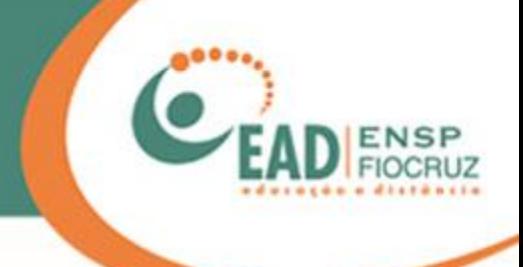

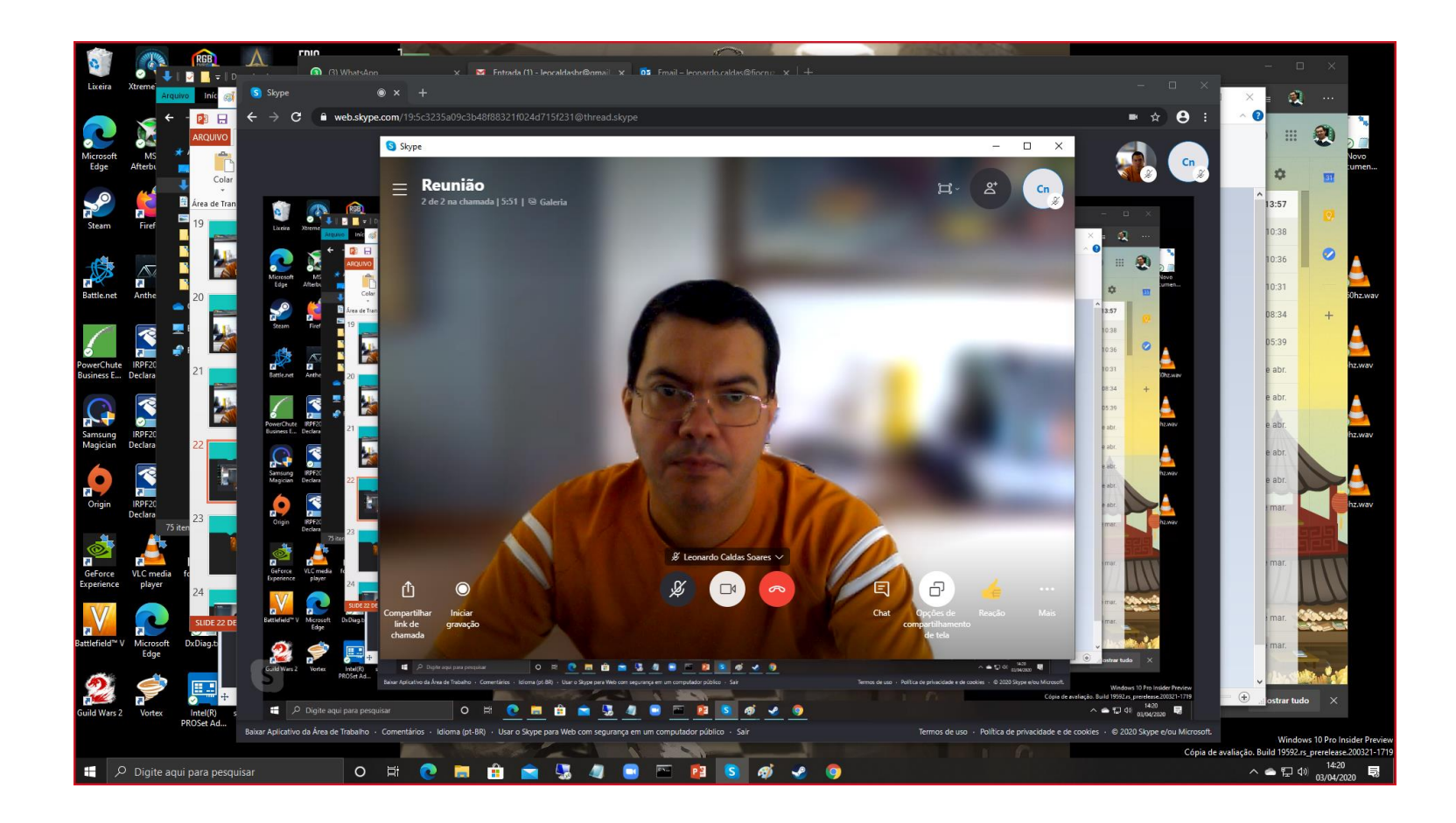

Quando o compartilhamento estiver ativo, uma borda vermelha vai estar em sua tela, apenas para lembrar a você que a imagem está sendo compartilhada com todos da reunião.

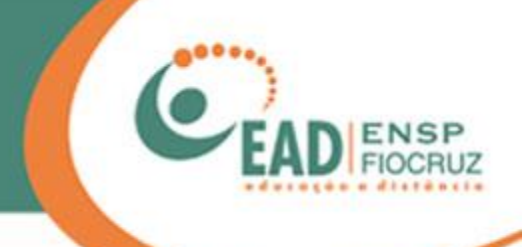

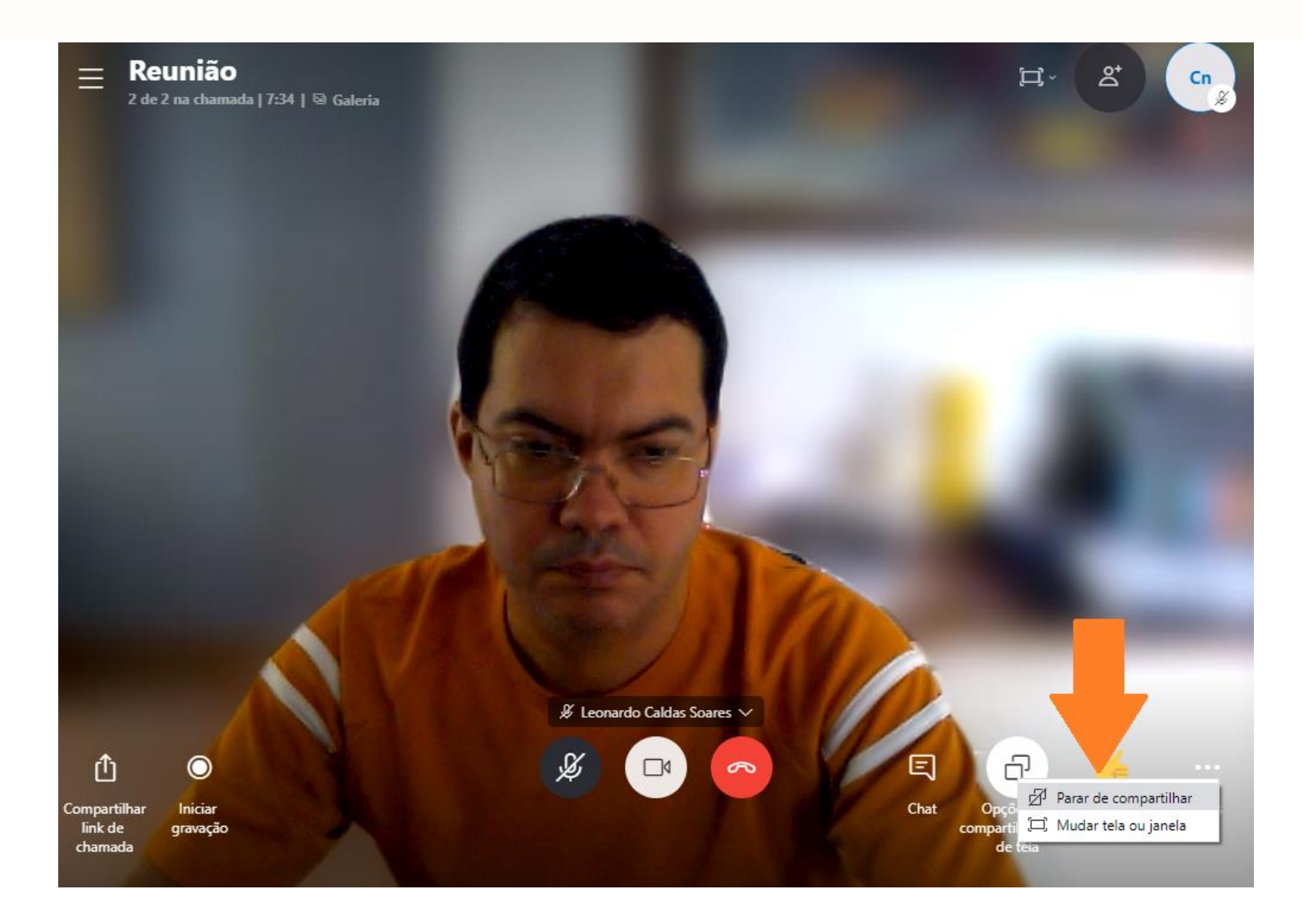

Para parar o compartilhamento, basta clicar no mesmo botão e escolher "Parar de compartilhar".

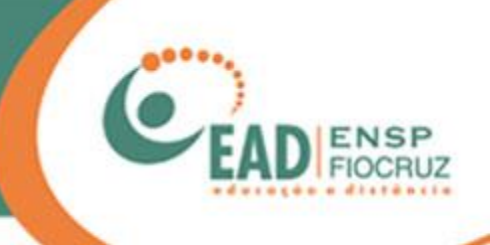

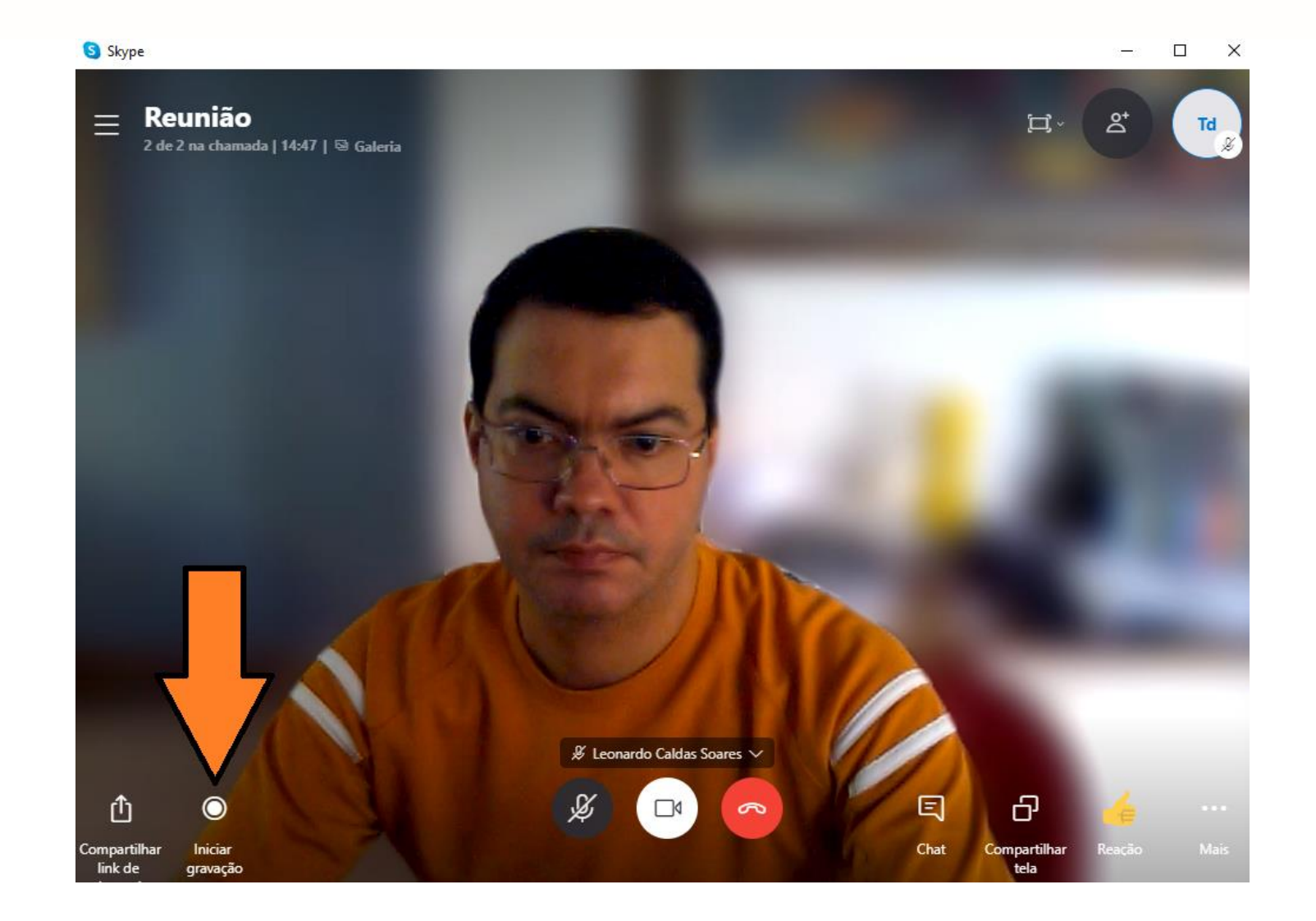

Agora vamos falar sobre a gravação no Skype.

Você pode iniciar a gravação sempre que existir mais de uma pessoa na sala.

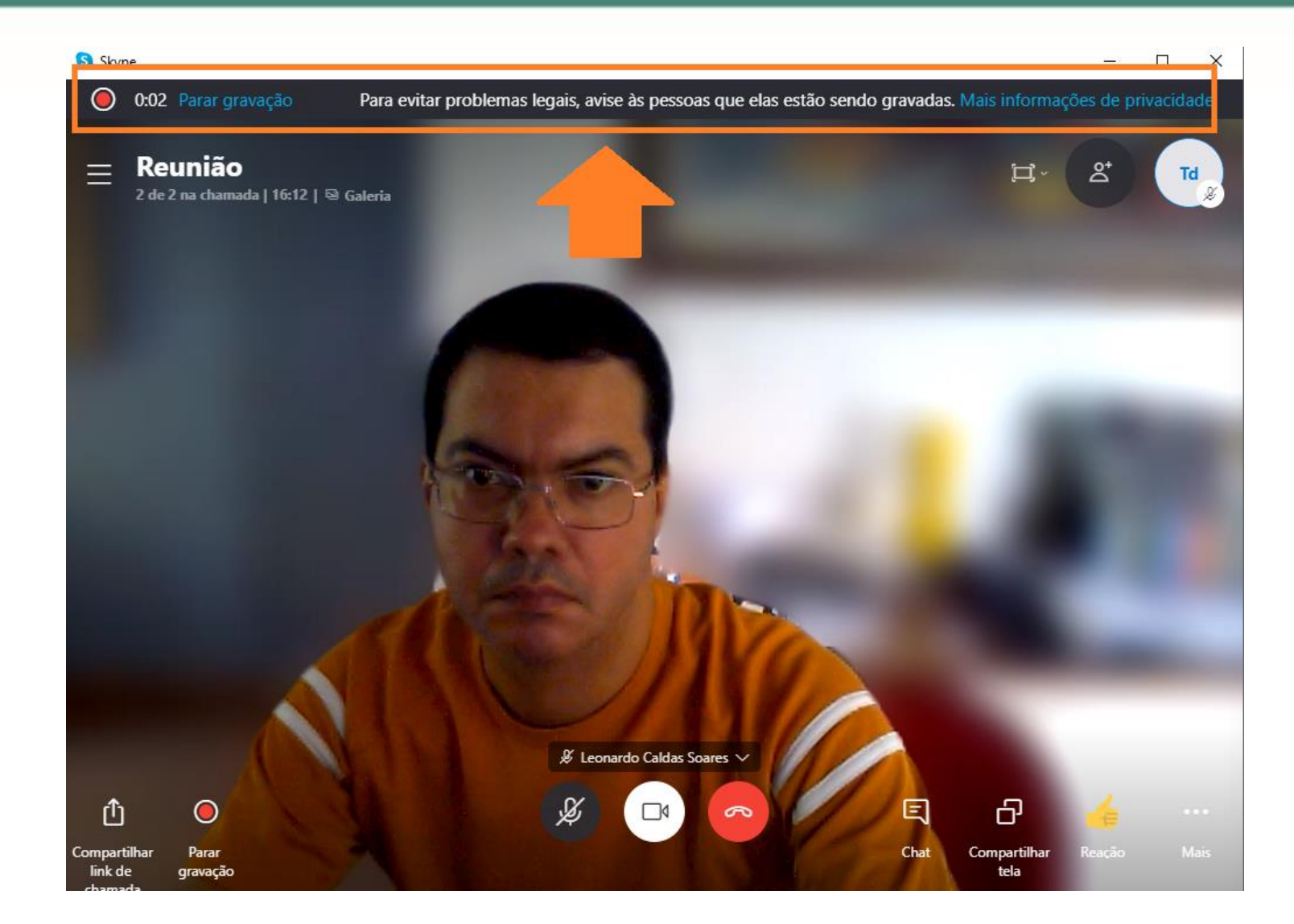

Ao iniciar a gravação, uma barra superior irá aparecer com o tempo e alguns avisos de alerta às pessoas.

Essa função pode ser interrompida por qualquer participante da reunião.

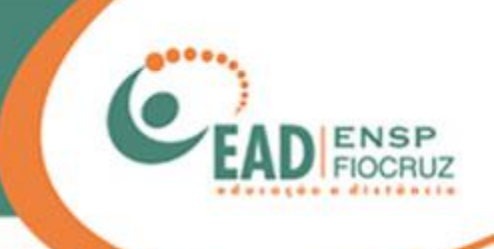

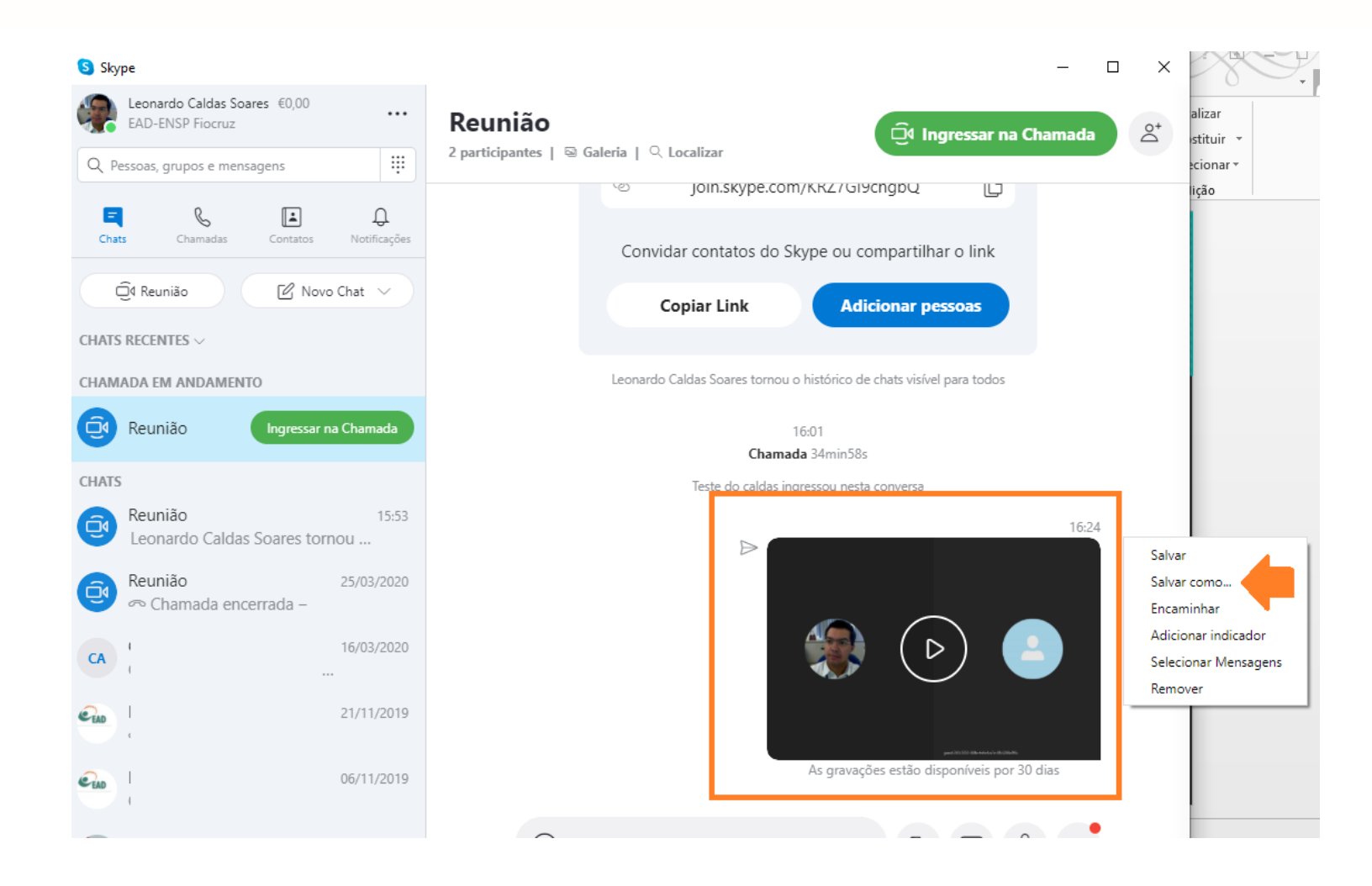

Ao término da gravação, o download estará disponível para todos os participantes no chat, mesmo para os participantes Web.

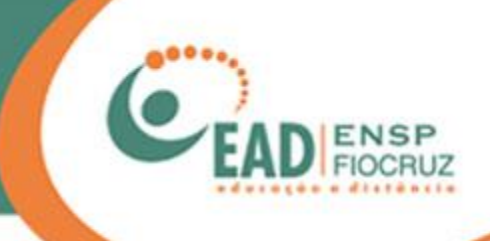

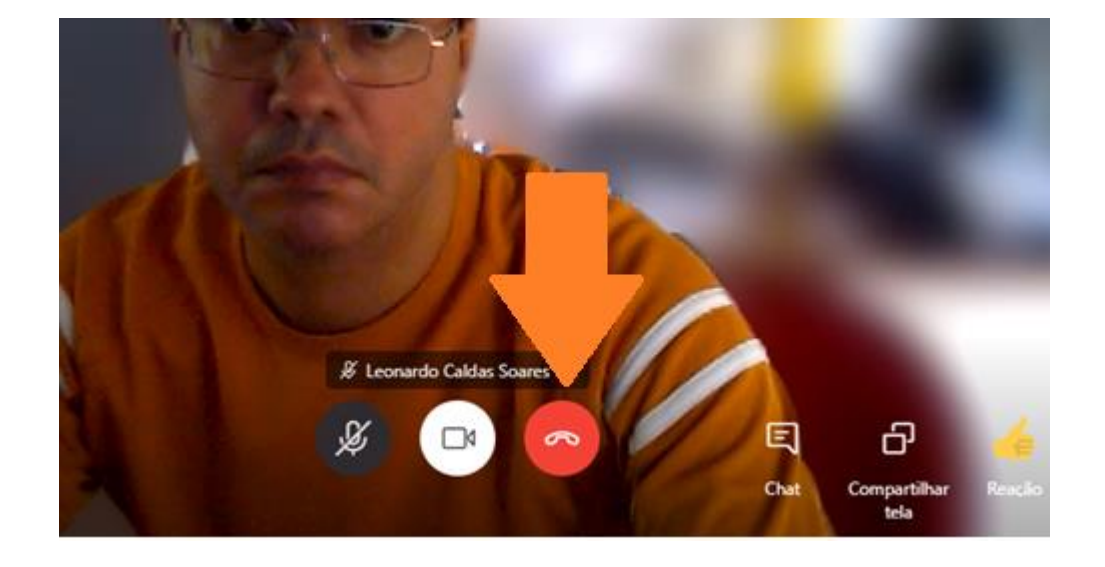

Para encerrar a conferência Skype, basta clicar no botão vermelho de desligar.

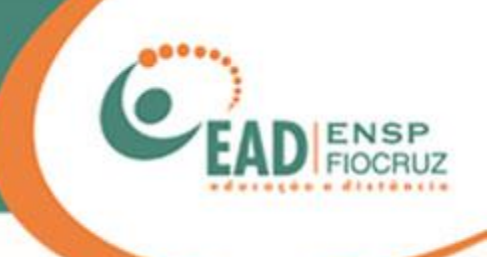

#### **FUNDAÇÃO OSWALDO CRUZ – FIOCRUZ**

#### **Presidente**

Nísia Trindade Lima

**Diretor da Escola Nacional de Saúde Pública Sergio Arouca – ENSP**

Hermano Albuquerque de Castro

**Vice-Diretora de Ensino – VDE/ENSP** 

Lúcia Maria Dupret

**Coordenador de Desenvolvimento Educacional e Educação a Distância – CDEAD/ENSP**

Mauricio De Seta

**Elaboração do Manual de orientações para o uso do Microsoft Skype** Leonardo Caldas

**Colaboração**  Alex Amorim Tatiane Nunes

**Revisão** Andreia Amaral

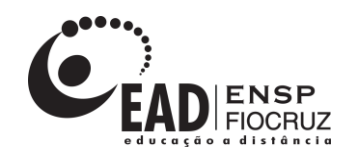

**www.ead.fiocruz.br**